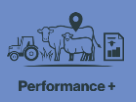

## **Recording stock activities**

In this video you'll learn about recording stock activities when you keep a stock reconciliation in FarmIQ Performance+.

When you record stock activities, you build a record of what's happened on your farm – to help your planning, and for compliance.

|                                   |          |       | 500 m                                 |
|-----------------------------------|----------|-------|---------------------------------------|
| MA Cows 📃                         | ×        |       | · · · · · · · · · · · · · · · · · · · |
| Stock class                       | Tally    |       |                                       |
| Mixed age Cow 2020, Angus Capital | 72       |       |                                       |
| Total (in paddock)                | 72       | L BAS |                                       |
| + Activities                      | Move mob |       |                                       |
| 72                                |          |       | - 2 - 61                              |
|                                   | 10       |       | A TA                                  |

You can start recording activities for animals you have on your map by clicking the mob icons...

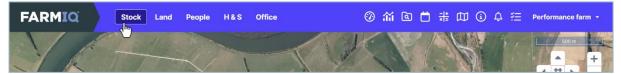

... or record activities for any animals on your farm, and add new stock, from the **Stock** menu.

|                          | ck Land People          | H&S Office           | Ø fi                      | í 🖻 🛱 🗰 🕮      | <ul> <li>↓ ✓ Performance farm ▼</li> </ul> |
|--------------------------|-------------------------|----------------------|---------------------------|----------------|--------------------------------------------|
| <b>tti</b><br>Management | Weights                 | Add or remove stock  | Health & breeding         | Produce        | <b>Grazing</b>                             |
| Stock list               | Condition scores        | Add stock            | Faecal egg count          | Record produce | Bring stock home                           |
| Change stock traits      | Record weights          | Deaths and losses    | Forages                   | Ship produce   | Receive grazing stock                      |
| Draft stock              | ft stock Weight targets |                      | Health treatments         |                | Send grazing stock                         |
| General animal activity  |                         | Stock reconciliation | Marking, docking or taili | ing            |                                            |
| Move stock between pad   | ldocks                  |                      | Matings                   |                |                                            |
|                          |                         |                      | Scannings                 |                |                                            |
|                          |                         |                      | Supplementary feeding     |                |                                            |
|                          |                         |                      | Trace elements            |                |                                            |
|                          |                         |                      | Weaning                   |                |                                            |
|                          |                         |                      |                           |                |                                            |
|                          |                         |                      |                           |                |                                            |

In this video, we'll record a health treatment.

Under Health & breeding, click Health treatments.

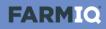

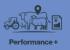

| Select the stock you treated | 1             |                  |                      |  |
|------------------------------|---------------|------------------|----------------------|--|
| By mob     O By paddock      |               |                  |                      |  |
| Treatment date *             | Time of day * | Select a mob *   | Select multiple mobs |  |
| 23-2-2024                    | Afternoon     | Select           | ~                    |  |
|                              |               | Select           |                      |  |
|                              |               | Bulls<br>MA Cows |                      |  |

When you record an activity for your stock, you need to enter the **Date** and **Time of day** then, select the animals – choosing from your mobs or paddocks (or, if you have them, from stock that are grazing off)...

| Treatment date *           23-2-2024 | Time of day •<br>Afternoon | ~ | Select a mob *<br>MA Cows | Select multiple mobs |                |
|--------------------------------------|----------------------------|---|---------------------------|----------------------|----------------|
| MA Cows                              |                            |   |                           |                      | 72             |
| Treatment details                    | 5                          |   |                           |                      | 2 <sup>m</sup> |
| Number of treatmente                 | Applicator                 |   |                           |                      |                |

... then entering the tallies.

| 4                |               |               |        |         |                                                                    |                                             |
|------------------|---------------|---------------|--------|---------|--------------------------------------------------------------------|---------------------------------------------|
| 1 ~              | Nicky North   | \$            |        |         |                                                                    |                                             |
| Treatment type * | Product name  | Application • | Rate * | Hormone | Batch                                                              | Total used *                                |
| Drench ~         | Abamectin P ~ | Pour-on ~     | 30 ml  |         | 24681357 ~<br>2.84L remaining                                      | 2160 ml                                     |
|                  |               |               |        |         | <ul> <li>Use multiple batches</li> <li>Create new batch</li> </ul> | Total used2160mlExpected2160mlDifference0ml |

Once you've selected the stock for this activity, enter the other details.

Here, we'll select the applicator, then select the treatment type and the product (or add a new one), with the application method and the rate.

For some activities, if you record the use of inventory, like batches, your FarmIQ inventory will be updated based on the amounts used.

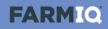

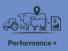

| Туре *           | Details           | Unit          | Rate              | Qty         | Total * |   |  |  |  |  |  |  |  |
|------------------|-------------------|---------------|-------------------|-------------|---------|---|--|--|--|--|--|--|--|
| Product cost 🗸   | Abamectin Pour On | Price per he  | \$                | 72          | \$ 0.00 | Î |  |  |  |  |  |  |  |
| Add another cost |                   |               |                   |             |         |   |  |  |  |  |  |  |  |
|                  |                   | Total cost    |                   |             |         |   |  |  |  |  |  |  |  |
|                  |                   | \$ 0.00       | \$0               | 0.00 p/head |         |   |  |  |  |  |  |  |  |
|                  |                   |               |                   |             |         |   |  |  |  |  |  |  |  |
|                  |                   |               |                   |             |         |   |  |  |  |  |  |  |  |
| Notes            |                   | Attachments   |                   |             |         |   |  |  |  |  |  |  |  |
|                  |                   | Erom computer | From file library |             |         |   |  |  |  |  |  |  |  |
|                  |                   |               |                   |             |         |   |  |  |  |  |  |  |  |
|                  |                   |               |                   |             |         |   |  |  |  |  |  |  |  |
|                  |                   |               |                   |             |         |   |  |  |  |  |  |  |  |
|                  |                   |               |                   |             |         |   |  |  |  |  |  |  |  |

You can also record **Costs**, and add **Notes** and **Attachments**.

Once you' re finished, click **Save**.

| FARMIQ                                | Stock                                                                             | Land | People | H&S       | Office   | Ø        | iii |         |      |  | Ġ     | ¢ | ×≡ | Performance farm 👻 |
|---------------------------------------|-----------------------------------------------------------------------------------|------|--------|-----------|----------|----------|-----|---------|------|--|-------|---|----|--------------------|
|                                       |                                                                                   |      |        |           |          |          |     |         |      |  |       |   |    |                    |
| This health treatment has been saved. |                                                                                   |      |        |           |          |          |     |         |      |  |       |   |    |                    |
|                                       | Record another activity using this stock <b>v</b> Record another health treatment |      |        |           |          |          |     |         |      |  |       |   |    |                    |
| Sumn                                  | Summary of activities recorded                                                    |      |        |           |          |          |     |         |      |  |       |   |    |                    |
| Date                                  |                                                                                   |      |        | Activity  |          | Quantity | l   | Details |      |  | Gates | s |    |                    |
| 23-                                   | 2-2024 (afternoon)                                                                |      |        | Health tr | reatment | 72       | ,   | Abamec  | tin; |  |       |   |    |                    |

You can see a record of this stock activity in the Farm diary.

| FARMIQ         | Stock   | Land  | People | H&S    | Office   | ⑧ í lù 📋 👬 🔟 🛈 🗛 🚈 Performance farm 🗸   |
|----------------|---------|-------|--------|--------|----------|-----------------------------------------|
|                |         |       |        |        |          | Notifications                           |
| If there's son | nething | you ı | need t | to loc | ok at, i | t'll show under the Notifications bell. |

| FARMIQ | Stock | Land | People | H&S | Office | Ũ |                  | ۵ | - +<br>x = | í | ¢ | žΞ | Performance farm 👻 |
|--------|-------|------|--------|-----|--------|---|------------------|---|------------|---|---|----|--------------------|
|        |       |      |        |     |        |   | Report<br>centre |   |            |   |   |    |                    |

And as you record more stock information, you can analyse your results in Reports.

This video showed you how to record stock activities in FarmIQ.